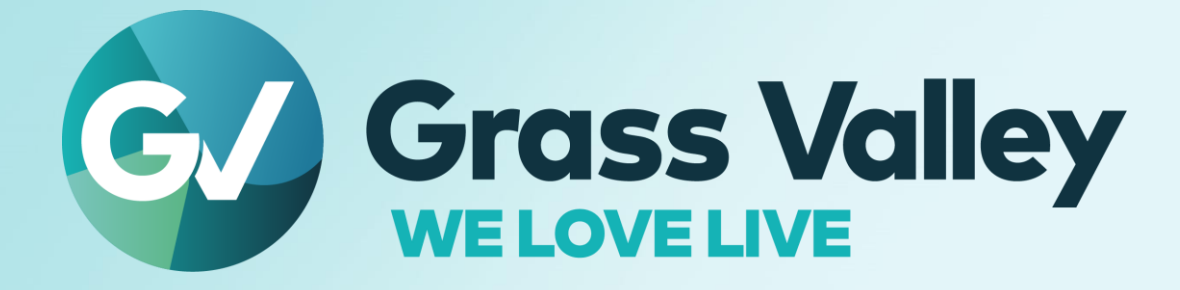

# **EDIUS® EDIT ANYTHING. FAST**

# サードパーティービデオハードウェア セットアップ手順書 **2023** 年 **10** 月

**www.grassvalley.com**

#### **Copy and Trademark Notice**

Grass Valley®, GV® and the Grass Valley logo and / or any of the Grass Valley products listed in this document are trademarks or registered trademarks of GVBB Holdings SARL, Grass Valley USA, LLC, or one of its affiliates or subsidiaries. All third party intellectual property rights (including logos or icons) remain the property of their respective owners

Copyright ©2023 GVBB Holdings SARL and Grass Valley USA, LLC. All rights reserved.

Specifications are subject to change without notice.

Other product names or related brand names are trademarks or registered trademarks of their respective companies.

#### **Terms and Conditions**

Please read the following terms and conditions carefully. By using EDIUS documentation, you agree to the following terms and conditions.

Grass Valley hereby grants permission and license to owners of to use their product manuals for their own internal business use. Manuals for Grass Valley products may not be reproduced or transmitted in any form or by any means, electronic or mechanical, including photocopying and recording, for any purpose unless specifically authorized in writing by Grass Valley.

A Grass Valley manual may have been revised to reflect changes made to the product during its manufacturing life. Thus, different versions of a manual may exist for any given product. Care should be taken to ensure that one obtains the proper manual version for a specific product serial number.

Information in this document is subject to change without notice and does not represent a commitment on the part of Grass Valley.

Warranty information is available from the Legal Terms and Conditions section of Grass Valley's website (www.grassvalley.com).

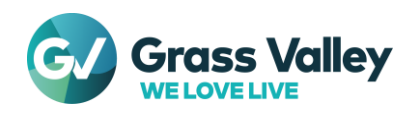

### **1.** 利用可能な機能と必要なバージョン

テスト済みのサードパーティービデオハードウェア名、使用できる機能、制限事項、ならびに必要なバージョンは EDIUS とハードウェアによって異なります。以下のリンクを使用して確認してください。確認後、必要なバージョ ンのソフトウェアを事前にダウンロードしてください。

- [EDIUS 11](https://www.ediusworld.com/jp/support/faq/8358.html)
- [EDIUS X](https://www.ediusworld.com/jp/support/faq/4171.html)
- [EDIUS 9](https://www.ediusworld.com/jp/support/faq/7193.html)

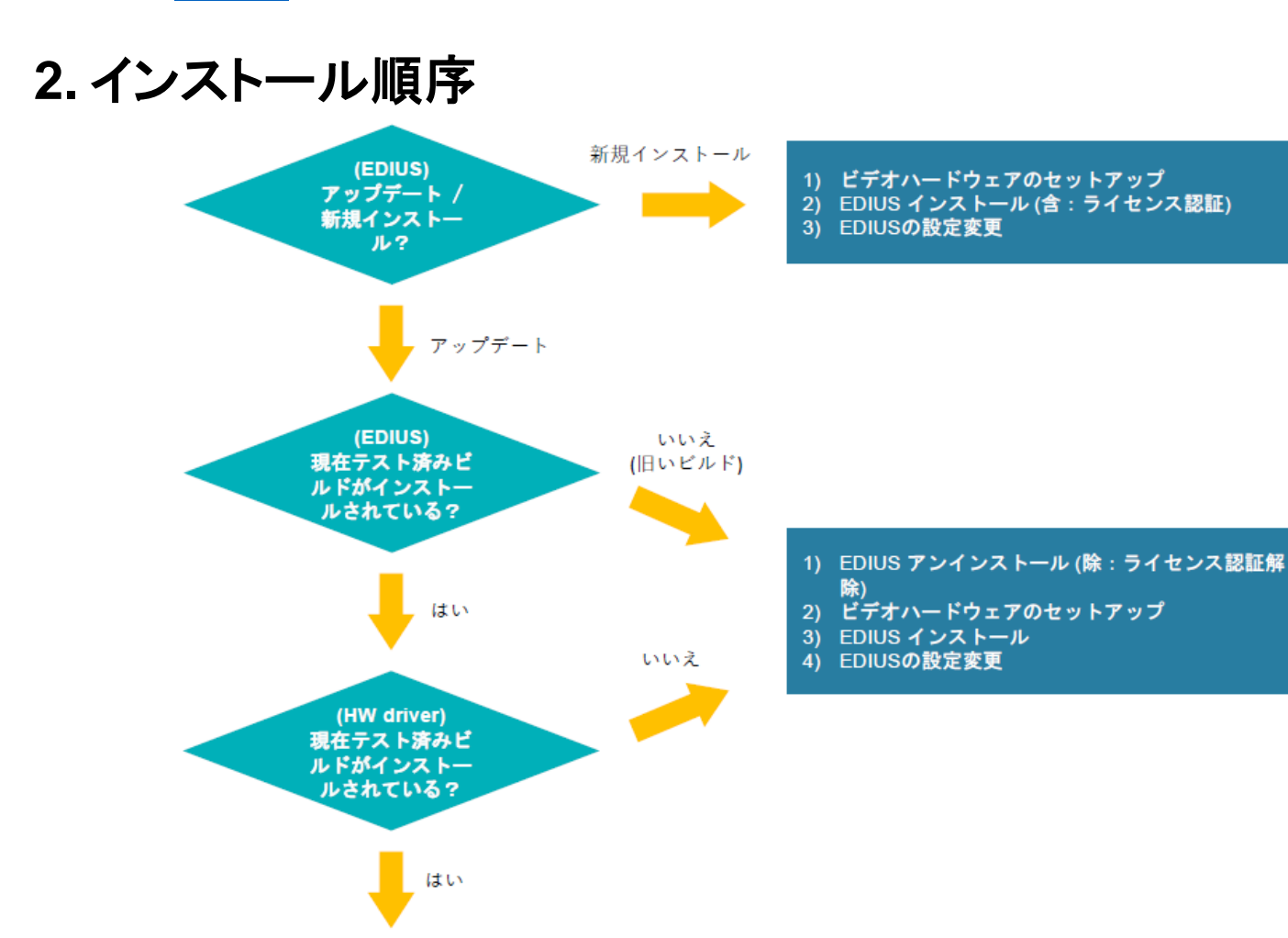

### **3. EDIUS** のアンインストール

1) ビデオハードウェアの動作確認 2) 最新ビルドへの EDIUS アップデート

3) EDIUSの設定変更

テスト済みより旧いビルドの EDIUS がインストールされている場合は、ライセンス認証解除をせずに EDIUS をアンインスト ールします – [詳細](https://www.ediusworld.com/jp/support/faq/6248.html) 現在インストールされているビルドがテスト済み、もしくはそれより新しい場合は次の項目へ進んでください。

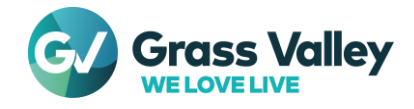

## **4.** ビデオハードウェアのセットアップと動作確認

EDIUS を実行する前に、以下の手順を完了してください。

- 1) ビデオハードウェアのドライバーをインストールします。
- 2) デバイスマネージャーでビデオハードウェアが X または ! なしで表示されていることを確認します。
- 3) ビデオハードウェア付属のソフトウェアを使用してハードウェアが正常動作することを確認します。

**NOTE:** 手順#2, #3 が動作確認に相当する手順です。

### **4-1. AJA** ハードウェアのセットアップ

- 1) スタート > **AJA** > **AJA Control Panel** の順に開きます。
- 2) AJA コントロールパネルの [Firmware] をクリックします。
- 3) 以下の条件が満たされているか確認します。
	- Working mode が使用したいモードと一致しているかどうか。
		- Installed と Desired firmware の日付 (MM/DD/YY) が一致しているか。
- 4) 上記両方が満たされている場合は AJA Control Panel を閉じて、手順#7 に進みます。
- 5) いずれか(もしくは両方)が満たされていない場合は Desired で適するオプションを選択して [Install] をクリック します。
- 6) ファームウェアの書き換えが処理されます。処理中は AJA Control Panel を閉じたり、コンピューターをシャッ トダウンしないでください。

**IMPORTANT NOTE:** [Cancel] をクリックした場合は、コンピューターをシャットダウンしてから手動 で再起動してください。 AJA ハードウェアは、シャットダウンしてからコンピューターを再起動するま で、プログラムされたファームウェアでは動作しません。

7) 本書[#5](#page-3-0) もしくは[#6\(](#page-4-0)あるいは[#7\)](#page-4-1)項に進みます。

### **4-2. Blackmagic Design** ハードウェアのセットアップ

- 1) Win + R キーを押してから **control.exe** と入力し [OK] をクリックします。
- 2) コントロールパネルが表示されます。 Blackmagic Design コントロール パネルを開きます。
- 3) Blackmagic Design Control Panel が開きます。アナログ, AES / EBU 出力用のチャンネルを設定します。
- 4) [Apply] > [OK] の順にクリックします。
- 5) [#5](#page-3-0) もしくは[#6](#page-4-0) 項に進みます。

### **4-3. Matrox** ハードウェアのセットアップ **(EDIUS 9** のみ**)**

Matrox Mtx utils v8.0.0.15342 ソフトウェアがインストールされていることを確認し、Matrox ハードウェアが正しく動 作することを確認します。確認後は[#5](#page-3-0) もしくは[#6](#page-4-0) 項に進みます。

### <span id="page-3-0"></span>**5. EDIUS** のインストール・アップデート

ビデオハードウェアのセットアップが完了したら、EDIUS をインストール/アップグレードします。詳細については、以下のリンク を使用してください。

- EDIUS[を新規インストールする](https://www.ediusworld.com/jp/support/faq/4901.html)
- EDIUS [ビルドをアップデートする](https://www.ediusworld.com/jp/support/faq/7395.html)

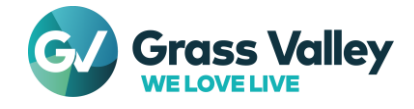

### <span id="page-4-0"></span>**6.** ビデオハードウェアを有効にする

セットアップしたビデオハードウェアをプレビューデバイスとして使用する場合は以下の操作を行います。

- 1) 設定 **>** システム設定 **>** ハードウェア **>** プレビューデバイス の順に選択します。
- 2) セットアップしたハードウェアにチェックをつけます。
- 3) [適用] > [OK] の順にクリックします。

### <span id="page-4-1"></span>**7.** キャプチャデバイスプリセットを作成する

セットアップしたビデオハードウェアをキャプチャデバイスとして使用する場合は以下の操作を行います。

- 1) 設定 **>** システム設定 **>** ハードウェア **>** デバイスプリセット の順に選択します。
- 2) [新規作成] をクリックします。
- 3) プリセット名を入力します。必要に応じて [アイコン選択…] をクリックしてアイコンを変更します。完了したら [次へ>] を クリックします。
- 4) 各項目を設定して [次へ>] をクリックします。
- 5) 出力ハードウェア / フォーマット 設定が表示されます。インターフェイス でなしを選択して [次へ>] をクリックします。
- 6) [完了] をクリックします。
- 7) [適用] > [OK] の順にクリックします。

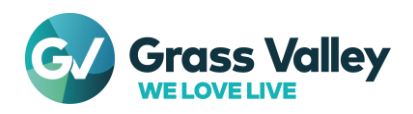